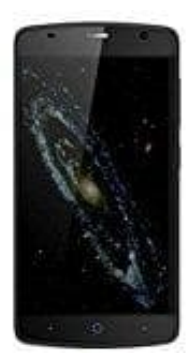

## **ZTE Blade L5**

## **Klingelton einem Kontakt zuweisen**

- 1. Öffnet die Kontakte-App
- 2. Wählt die entsprechende Person aus, für die der individuelle Klingelton eingerichtet werden soll
- 3. Drückt nun rechts oben auf die drei Punkte und steuert die Option "Klingeltonauswahl" an. Alternativ findet sich die Einstellung bereits auf der Hauptübersichtsseite für den Kontakt unter "Hauptklingelton". Wählt hierfür den entsprechenden Button, um den Kontakt zu bearbeiten
- 4. Einmal ausgewählt, habt ihr nun die Möglichkeit, einen entsprechenden Klingelton zuzuweisen, der nur dann zu hören ist, wenn euch die ausgewählte Person anruft

Mit der Einstellung lassen sich jedoch nur die Standardklingeltöne unter Android auswählen. Noch schöner wäre es natürlich, wenn man den Kontakten eigene Songs und Sounds zuweisen kann. Auch das lässt sich schnell und einfach durchführen. Drückt einfach auf das "+"-Symbol in der rechten oberen Ecke. Schon könnt ihr das Multimedia-Archiv eures Geräts nach dem entsprechenden Sound für den entsprechenden Kontakt aus dem Adressbuch heraussuchen. Sollte das "+"-Zeichen nicht vorhanden sein, gibt es einen kleinen Workaround: 1. Sollte das Smartphone kein Root haben, legt auf der Speicherkarte einen Ordner /storage/emulated/0/Ringtones an. 2. Schiebt den Klingelton in den Klingelton in das Verzeichnis. 3. Nun kann der Sound auch über die Kontakte-App ausgewählt werden.<br>Mind der Kinnal ausgewählt, habt ihr nun die Möglichkeit, einen entsprechenden Klingelton zuzuweisen,